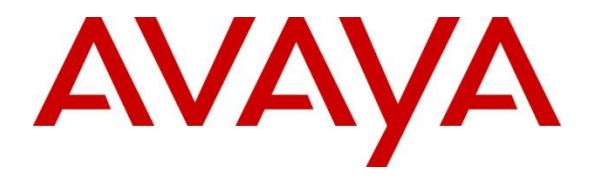

# **Avaya Solution & Interoperability Test Lab**

# **Application Notes for Intuition Advanced Console to interoperate with Avaya Aura® Communication Manager and Avaya Aura® Session Manager - Issue 1.0**

## **Abstract**

These Application Notes describe the configuration steps required for Intuition Advanced Console 7.0 to interoperate with Avaya Aura® Communication Manager 8.1 and Avaya Aura® Session Manager 8.1.

Readers should pay attention to **Section 2**, in particular the scope of testing as outlined in **Section 2.1** as well as the observations noted in **Section 2.2**, to ensure that their own use cases are adequately covered by this scope and results.

Information in these Application Notes has been obtained through DevConnect compliance testing and additional technical discussions. Testing was conducted via the DevConnect Program at the Avaya Solution and Interoperability Test Lab.

# **1. Introduction**

These Application Notes outline the steps necessary to configure Intuition Advanced Console from Enghouse Interactive to interoperate with Avaya Aura® Communication Manager (Communication Manager) and Avaya Aura® Session Manager (Session Manager). Intuition Advanced Console connects to the Communication Manager using a SIP trunk via the Session Manager.

Intuition Advanced Console (IAC) is a client/server-based application running on Windows Server operating systems. Intuition Advanced Console provides users with an attendant answering position for Communication Manager. The Intuition Advanced Console Attendant client provides a view of contacts, schedules, and communication tasks and was installed on the same server as the IAC Server but can be installed on a separate platform if required.

# **2. General Test Approach and Test Results**

The general test approach was to configure a simulated enterprise voice network using Communication Manager. The Intuition Advanced Console communicates with the Communication Manager using a SIP trunk through the Session Manager. See **Figure 1** for a network diagram. A Dial plan was configured on the Communication Manager to route calls to Intuition Advanced Console. Calls placed to the Intuition Advanced Console automatically place a call to the telephone the attendant is using for answering purposes. When the attendant answers the call, the Intuition Advanced Console server bridges the two calls. When the attendant extends the call to another telephone, Intuition Advanced Console server performs a SIP Refer method, and the caller and the called user are now directly connected.

It is possible to have multiple attendant positions on a Communication Manager system. A variety of Avaya telephones were installed and configured on the Communication Manager.

**Note:** During compliance testing Avaya SIP and H.323 endpoints were used as the attendant's telephone.

DevConnect Compliance Testing is conducted jointly by Avaya and DevConnect members. The jointly-defined test plan focuses on exercising APIs and/or standards-based interfaces pertinent to the interoperability of the tested products and their functionalities. DevConnect Compliance Testing is not intended to substitute full product performance or feature testing performed by DevConnect members, nor is it to be construed as an endorsement by Avaya of the suitability or completeness of a DevConnect member's solution.

Avaya recommends our customers implement Avaya solutions using appropriate security and encryption capabilities enabled by our products. The testing referenced in these DevConnect Application Notes included the enablement of supported encryption capabilities in the Avaya products. Readers should consult the appropriate Avaya product documentation for further information regarding security and encryption capabilities supported by those Avaya products. Support for these security and encryption capabilities in any non-Avaya solution component is the responsibility of each individual vendor. Readers should consult the appropriate vendorsupplied product documentation for more information regarding those products.

For the testing associated with these Application Notes, the interface between Avaya systems and Intuition Advanced Console did not include use of any specific encryption features as requested by Enghouse Interactive.

# **2.1. Interoperability Compliance Testing**

The interoperability compliance testing included feature and serviceability testing. The serviceability testing introduced failure scenarios to see if Intuition Advanced Console could resume after a link failure with Communication Manager. The testing included:

- Incoming internal and external calls
- Outgoing internal and external calls
- Supervised and unsupervised transfer with answer
- Directing calls from busy extensions and extensions that do not answer
- Call queuing and retrieval

# **2.2. Test Results**

Tests were performed to ensure full interoperability between Intuition Advanced Console and Avaya Communication Manager. The tests were all functional in nature and performance testing was not included. All test cases passed successfully. The following observations were made during compliance testing;

- All testing was done using G.711MU or G.711A codecs
- The audio for the attendant console used Avaya SIP and H.323 Deskphones.
- The attendant console does not support conferencing. As such no conferencing interoperability tests were done

## **2.3. Support**

For technical support for Enghouse Interactive products, please use the following web link. [https://mysupport.enghouse.com](https://mysupport.enghouse.com/)

Enghouse Interactive can also be contacted as follows. Phone: +44 870 220 2205 E-mail: [UKSupport@Enghouse.com](mailto:UKSupport@Enghouse.com)

# **3. Reference Configuration**

**Figure** 1 illustrates the network topology used during compliance testing. The Avaya solution consists of a Communication Manager, which has a SIP connection to the Intuition Advanced Console via the Session Manager. H.323 and SIP stations were used as the Intuition Advanced Console Attendant telephone during compliance testing. SIP and H.323 stations were configured on the Communication Manager to generate outbound/inbound calls to/from the PSTN. A PRI/T1 trunk on Media Gateway G450 was configured to connect to the simulated PSTN.

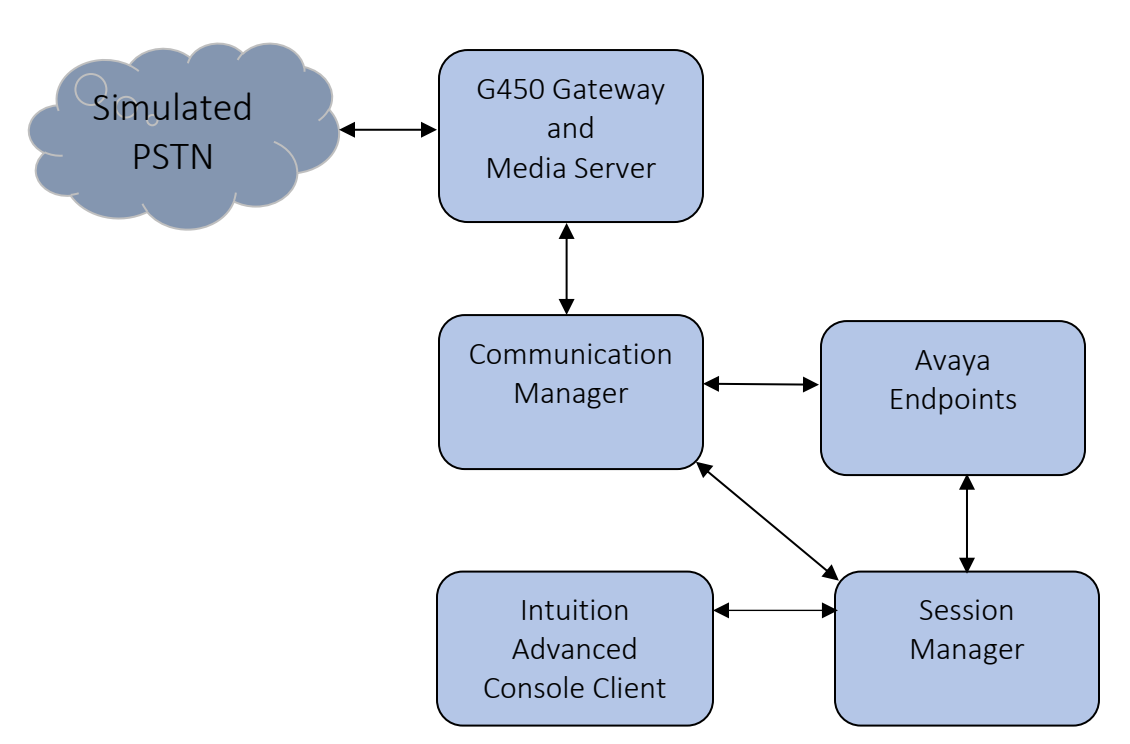

**Figure 1: Avaya and Intuition Advanced Console Reference Configuration**

# **4. Equipment and Software Validated**

The following equipment and virtualized software versions were used in the reference configuration described above:

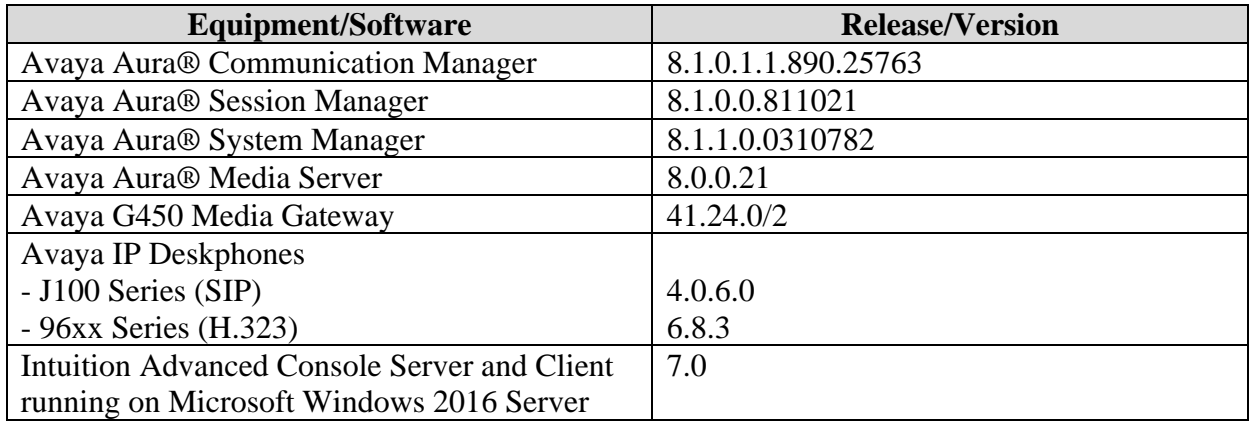

# **5. Configure Avaya Aura® Communication Manager**

Configuration and verification operations on the Communication Manager illustrated in this section were all performed using Avaya Site Administrator Emulation Mode. The information provided in this section describes the configuration of the Communication Manager for this solution. For all other provisioning information such as initial installation and configuration, please refer to the product documentation in **Section 9**.

It is implied a working system is already in place. The configuration operations described in this section can be summarized as follows: (Note: During Compliance Testing all inputs not highlighted in Bold were left as Default)

- Verify License
- Administer System Parameters Features
- Administer IP Node Names
- Administer SIP trunk group
- Administer SIP signaling group
- Administer SIP Trunk Group Members
- Administer IP network region
- Administer IP codec set
- Administer route pattern
- Administer private numbering
- Administer AAR analysis

## **5.1. Verify License**

Log in to the System Access Terminal to verify that the Communication Manager license has proper permissions for features illustrated in these Application Notes. Use the "display systemparameters customer-options" command. Navigate to **Page 2** and verify that there is sufficient remaining capacity for SIP trunks by comparing the **Maximum Administered SIP Trunks** field value with the corresponding value in the **USED** column.

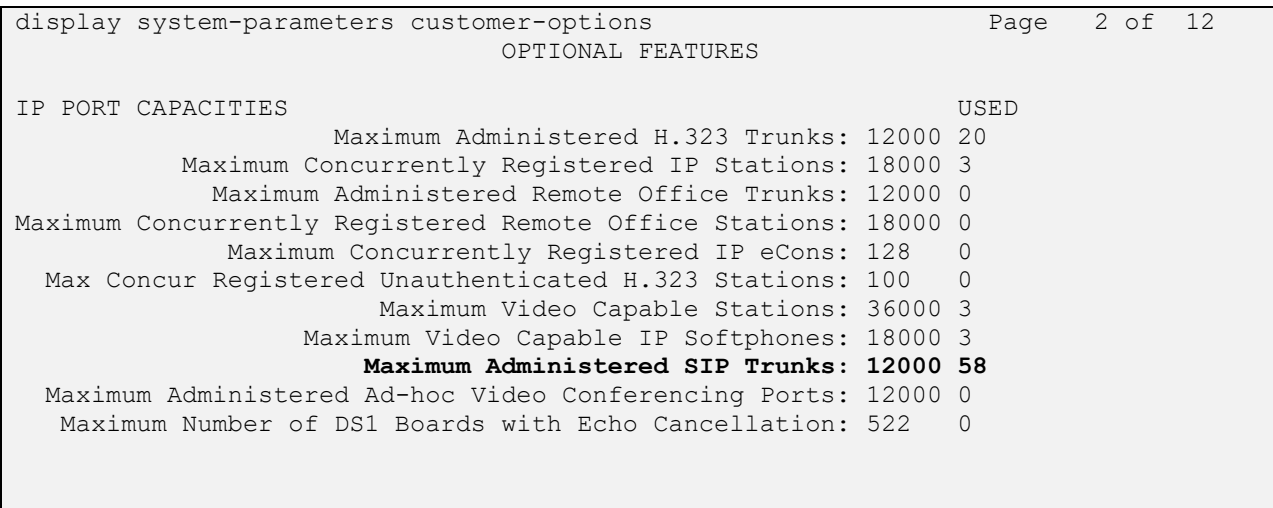

## **5.2. Administer System Parameter Features**

It was suggested during compliance testing of Intuition Advanced Console to set the Station Call Transfer Recall Timer to 20 seconds. Use the "change system-parameters features" command to change the **Station Call Transfer Recall Timer** on **page 6**.

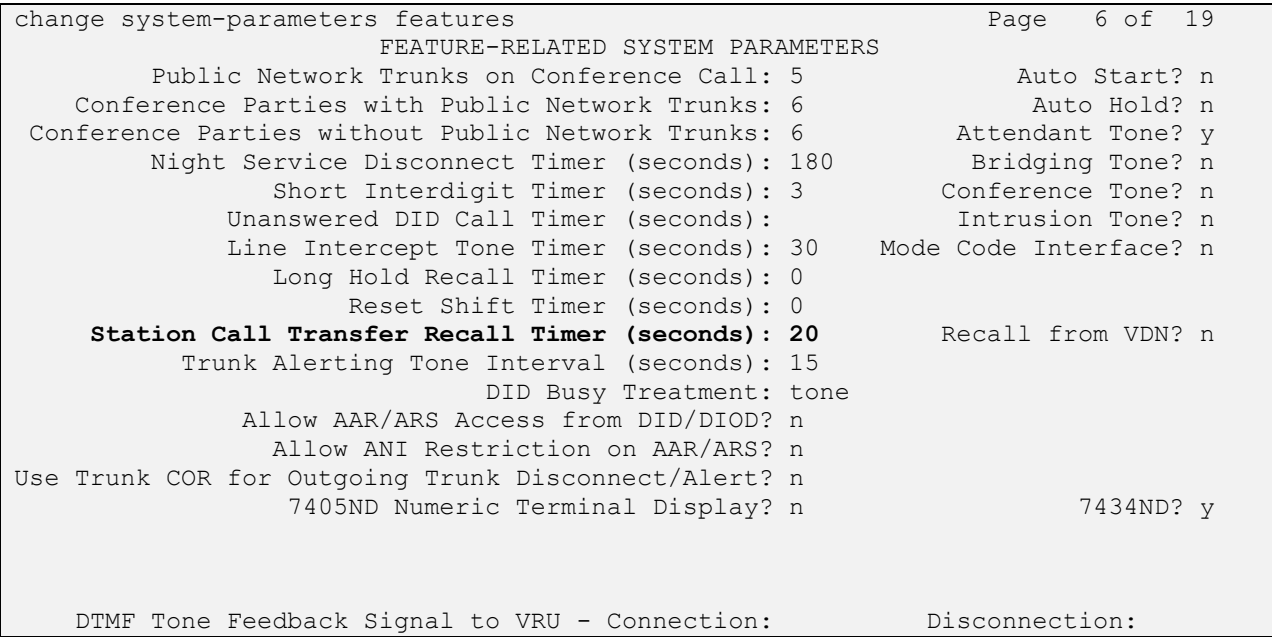

Enable **Create Universal Call ID (UCID)**, which is located on **Page 5**. For **UCID Network Node ID**, enter an available node ID.

```
change system-parameters features Page 5 of 19 and P FEATURE-RELATED SYSTEM PARAMETERS
SYSTEM PRINTER PARAMETERS
 Endpoint: Lines Per Page: 60
SYSTEM-WIDE PARAMETERS
                                   Switch Name:
            Emergency Extension Forwarding (min): 10
          Enable Inter-Gateway Alternate Routing? n
Enable Dial Plan Transparency in Survivable Mode? n
                             COR to Use for DPT: station
               EC500 Routing in Survivable Mode: dpt-then-ec500
MALICIOUS CALL TRACE PARAMETERS
               Apply MCT Warning Tone? n MCT Voice Recorder Trunk Group:
     Delay Sending RELease (seconds): 0
SEND ALL CALLS OPTIONS
    Send All Calls Applies to: station Auto Inspect on Send All Calls? n
              Preserve previous AUX Work button states after deactivation? n
UNIVERSAL CALL ID
     Create Universal Call ID (UCID)? y UCID Network Node ID: 1
```
Solution & Interoperability Test Lab Application Notes ©2020 Avaya Inc. All Rights Reserved.

#### **5.3. Administer IP Node Names**

Use the "change node-names ip" command (not shown) and add an entry for Session Manager. In this case, **sm81** and **10.64.110.212** are entered as **Name** and **IP Address**. Note the **procr** and **10.64.110.213** entry, which is the node **Name** and **IP Address** for the processor board. These values will be used later to configure the SIP trunk to Session Manager in **Section 5.5**.

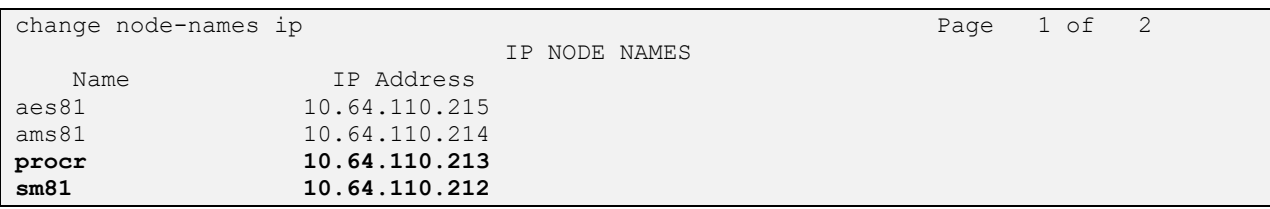

### **5.4. Administer SIP Trunk Group**

Use the "add trunk-group n" command, where "n" is an available trunk group number, in this case "1". Enter the following values for the specified fields and retain the default values for the remaining fields.

- **Group Type:** "sip".
- **Group Name:** A descriptive name.
- **TAC:** An available trunk access code.
- **Service Type:** "tie".

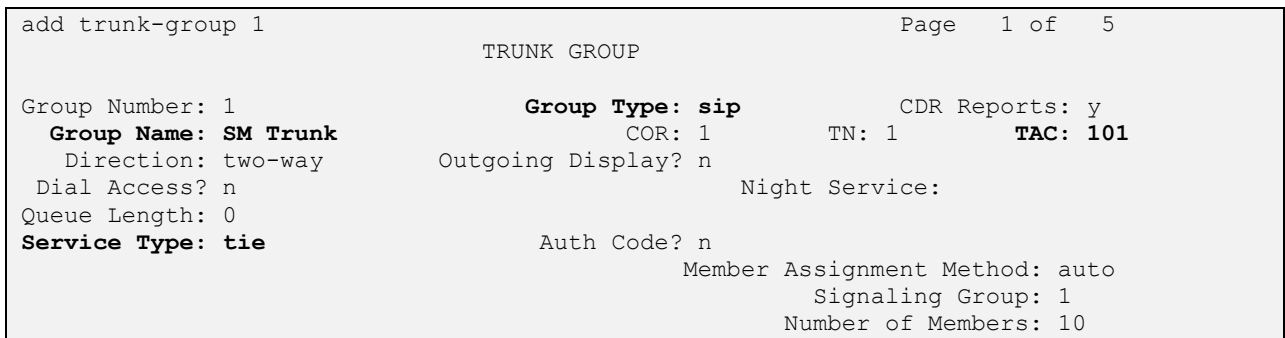

Navigate to **Page 3** and enter "private" for **Numbering Format**.

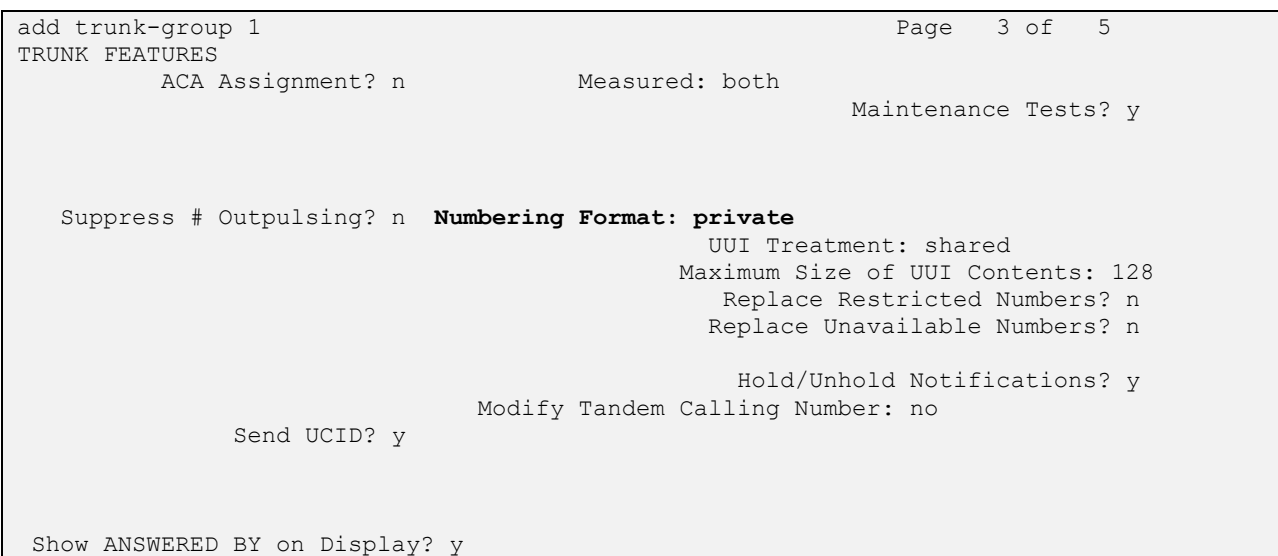

## **5.5. Administer SIP Signaling Group**

Use the "add signaling-group n" command, where "n" is an available signaling group number, in this case "1". Enter the following values for the specified fields and retain the default values for the remaining fields.

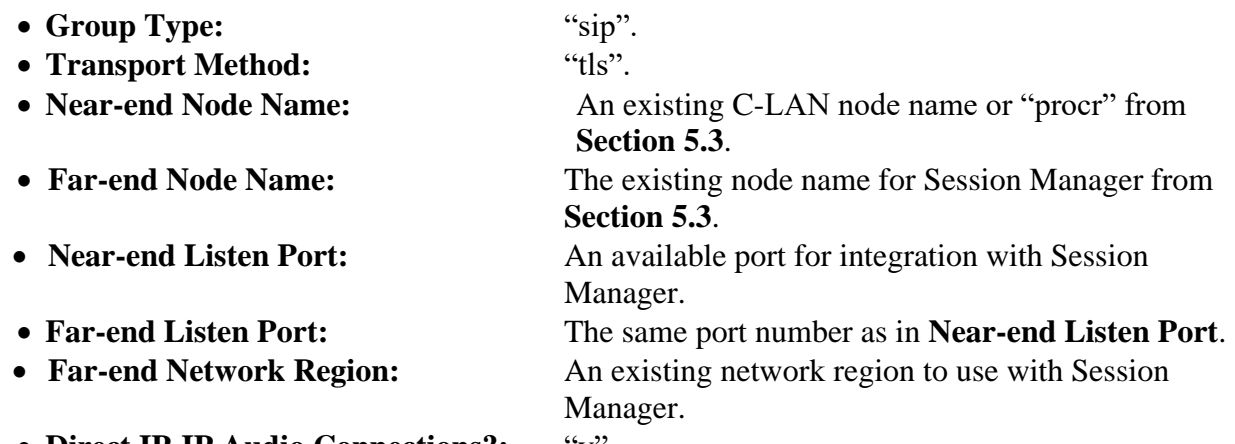

• **Direct IP-IP Audio Connections?:** "y".

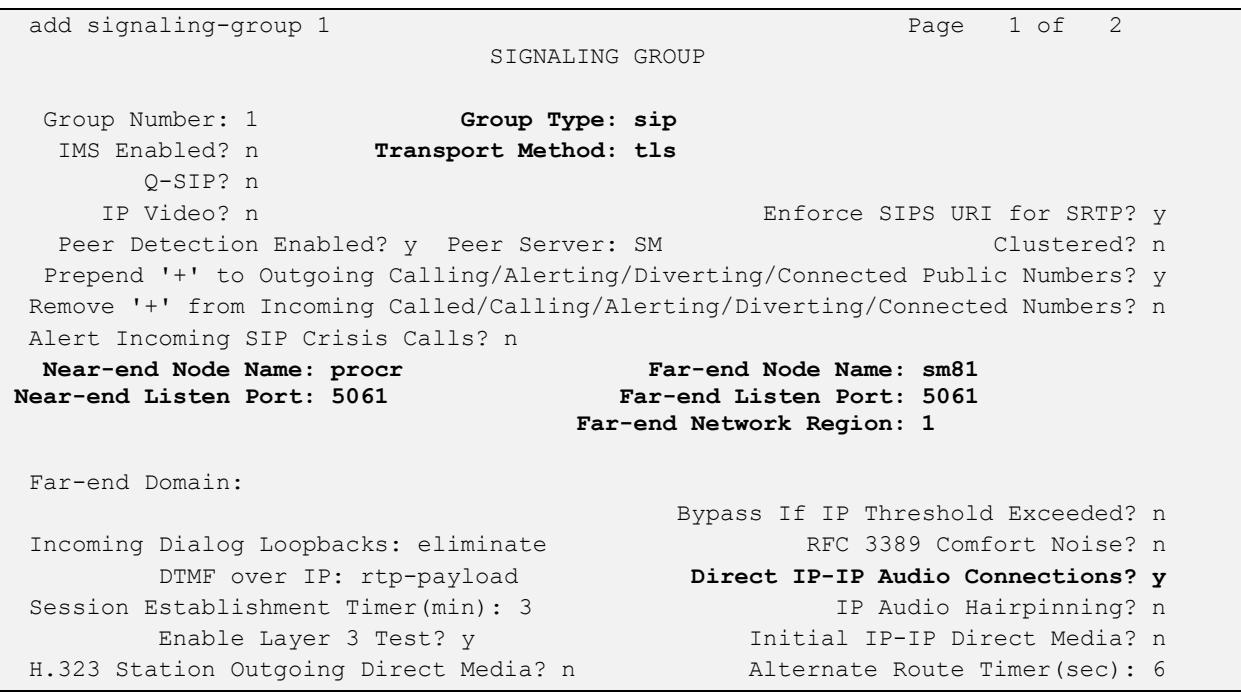

### **5.6. Administer SIP Trunk Group Members**

Use the "change trunk-group n" command, where "n" is the trunk group number from **Section 5.4**. Enter the following values for the specified fields and retain the default values for the remaining fields.

- **Signaling Group:** The signaling group number from **Section 5.5**.
- **Number of Members:** The desired number of members, in this case "10".

```
change trunk-group 1 Page 1 of 5
                      TRUNK GROUP
Group Number: 1 Group Type: sip CDR Reports: y
Group Name: SM Trunk COR: 1 TN: 1 TAC: 101
  Direction: two-way Outgoing Display? n
Dial Access? n Night Service:
Queue Length: 0
Service Type: tie Auth Code? n
                               Member Assignment Method: auto
                                     Signaling Group: 1
                                    Number of Members: 10
```
### **5.7. Administer IP Network Region**

Use the "change ip-network-region n" command, where "n" is the existing far-end network region number used by the SIP signaling group from **Section 5.5**.

For **Authoritative Domain**, enter the applicable domain for the network. Enter a descriptive **Name**. Enter "yes" for **Intra-region IP-IP Direct Audio** and **Inter-region IP-IP Direct Audio**, as shown below. For **Codec Set**, enter an available codec set number for integration with Intuition Advanced Console.

```
change ip-network-region 1 and 20 and 20 and 20 and 20 and 20 and 20 and 20 and 20 and 20 and 20 and 20 and 20
 IP NETWORK REGION
  Region: 1
Location: Authoritative Domain: avaya.com
Name: Main Stub Network Region: n
MEDIA PARAMETERS Intra-region IP-IP Direct Audio: yes
 Codec Set: 1 Inter-region IP-IP Direct Audio: yes
UDP Port Min: 2048 IP Audio Hairpinning? n
   UDP Port Max: 3329
DIFFSERV/TOS PARAMETERS
Call Control PHB Value: 46
       Audio PHB Value: 46
       Video PHB Value: 26
```
## **5.8. Administer IP Codec Set**

Use the "change ip-codec-set n" command, where "n" is the codec set number from **Section 5.7**. Update the audio codec types in the **Audio Codec** fields as necessary. Configure the codec as shown below.

```
display ip-codec-set 1 Page 1 of 2
                  IP CODEC SET
   Codec Set: 1
 Audio Silence Frames Packet
 Codec Suppression Per Pkt Size(ms)
1: G.711MU n 2 20
2: 
Media Encryption Encrypted SRTCP: enforce-unenc-srtcp
1: none
2:
3:
4:
5:
```
### **5.9. Administer Route Pattern**

Use the "change route-pattern n" command, where "n" is an existing route pattern number to be used to reach Intuition Advanced Console, in this case "1". Enter the following values for the specified fields and retain the default values for the remaining fields.

- **Pattern Name:** A descriptive name.
- **Grp No:** The SIP trunk group number from **Section 5.4**.
- **FRL:** A level that allows access to this trunk, with 0 being least restrictive.

```
change route-pattern 1 and 2 and 2 and 2 and 2 and 2 and 2 and 2 and 2 and 2 and 2 and 2 and 2 and 2 and 2 and 2 and 2 and 2 and 2 and 2 and 2 and 2 and 2 and 2 and 2 and 2 and 2 and 2 and 2 and 2 and 2 and 2 and 2 and 2 a
                          Pattern Number: 1 Pattern Name: Main
     SCCAN? n Secure SIP? n Used for SIP stations? n
     Grp FRL NPA Pfx Hop Toll No. Inserted DCS/ IXC
      No Mrk Lmt List Del Digits QSIG
discovering the control of the Discovering Section 2011 and 2012 and 2013 and 2013 and 2013 and 2013 and 2013
 1: 1 0 0 n user
2: n user and the set of the set of the set of the set of the set of the set of the set of the set of the set of the set of the set of the set of the set of the set of the set of the set of the set of the set of the set of
 3: https://www.archive.com/community/community/community/community/community/community/community/community/com
 4: n user
 5: n user and the set of the set of the set of the set of the set of the set of the set of the set of the set of the set of the set of the set of the set of the set of the set of the set of the set of the set of the set of
 6: https://www.information.com/community/information.com/community/information.com/community/information.com/com
       BCC VALUE TSC CA-TSC ITC BCIE Service/Feature PARM Sub Numbering LAR
     0 1 2 M 4 W Request 2 2 M and 2 M and 2 M and 2 M and 2 M and 2 M and 2 M and 2 M and 2 M and 2 M and 2 M and 2 M and 2 M and 2 M and 2 M and 2 M and 2 M and 2 M and 2 M and 2 M and 2 M and 2 M and 2 M and 2 M and 2 M and 
1: y y y y y n n rest lev0-pvt none
```
#### **5.10. Administer Private Numbering**

Use the "change private-numbering 0" command, to define the calling party number to send to Intuition Advanced Console. Add an entry for the trunk group defined in **Section 5.4**. In the example shown below, all calls originating from a 5-digit extension beginning with "7" will result in a 5-digit calling number. The calling party number will be in the SIP "From" header.

change private-numbering 0 Page 1 of 2 NUMBERING - PRIVATE FORMAT Ext Ext Trk Private Total Len Code Grp(s) Prefix Len<br>
5 5<br>
5 7<br>
5 7 5 5 5 Total Administered: 2 **5 7** 5 Maximum Entries: 540

## **5.11. Administer AAR Analysis**

Use the "change aar analysis 0" command and add an entry to specify how to route calls to 51xxx. In the example shown below, calls with digits 51 will be routed as an AAR call using route pattern "1" from **Section 5.9**.

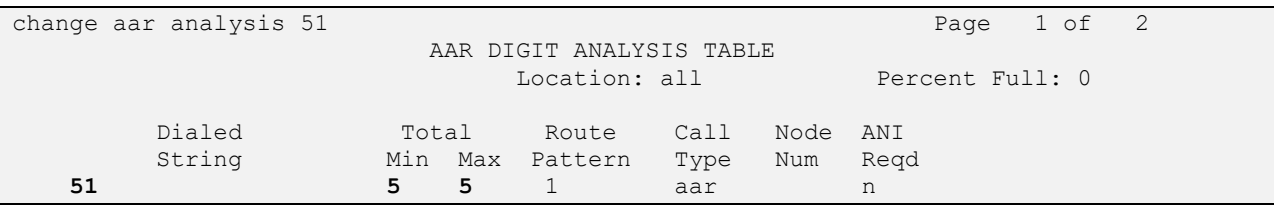

# **6. Configure Avaya Aura® Session Manager**

This section provides the procedures for configuring Session Manager. The procedures include the following areas:

- Launch System Manager
- Administer Domain
- Administer locations
- Administer Adaptation
- Administer SIP entities
- Administer routing policies
- Administer dial patterns

#### **6.1. Launch System Manager**

Access the System Manager web interface by using the URL "https://ip-address/SMGR" in an Internet browser window, where "ip-address" is the IP address of System Manager. Log in using the appropriate credentials.

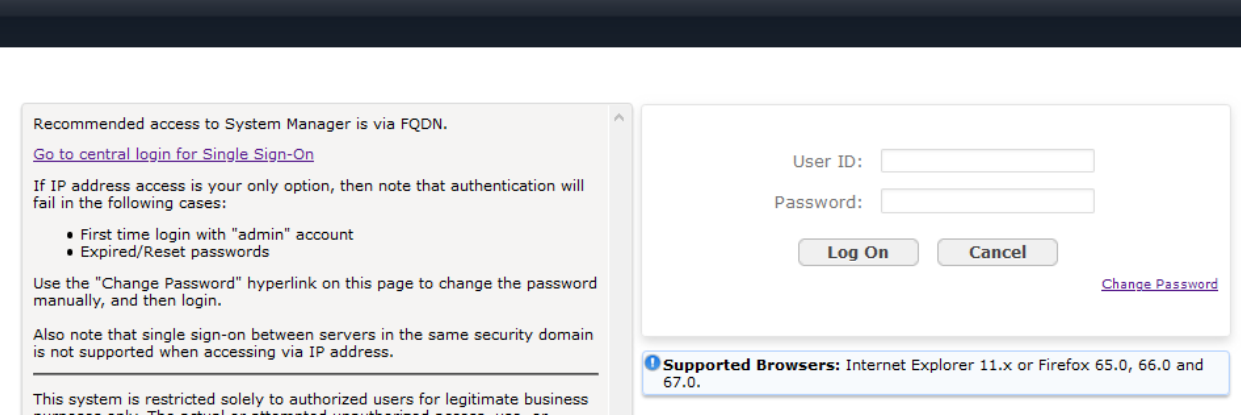

## **6.2. Administer Domain**

In the subsequent screen (not shown), select **Elements**  $\rightarrow$  **Routing** to display the **Administration of Session Manager Routing Policies** screen below.

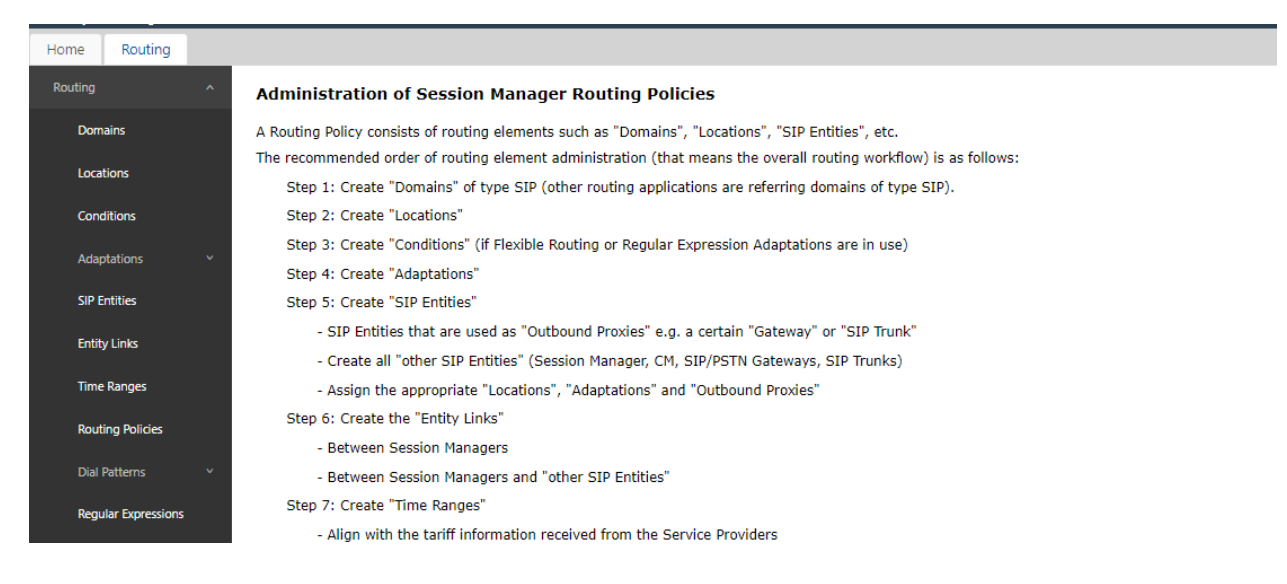

Select **Routing** → **Domains** from the left pane, and click **New** in the subsequent screen to add a new domain. The **Domain Management** screen is displayed.

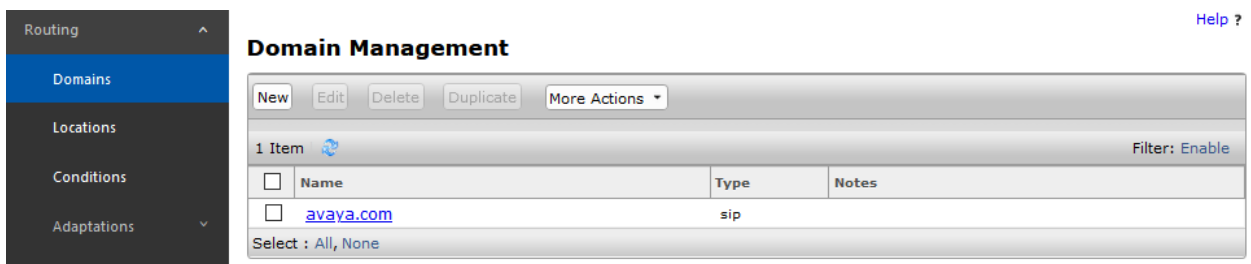

In the **Name** field, enter the domain name. Select "sip" from the **Type** drop down menu and provide any optional **Notes**.

#### **Domain Management**

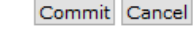

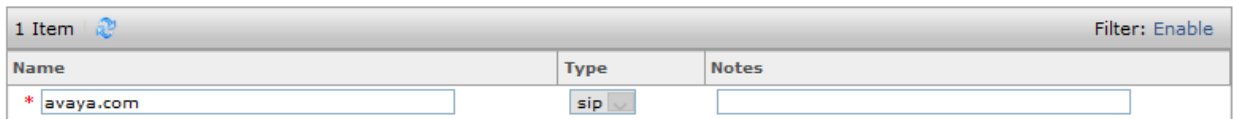

#### **6.3. Administer Locations**

Select **Routing** → **Locations** from the left pane and click **New** in the subsequent screen (not shown) to add a new location for Intuition Advanced Console.

The **Location Details** screen is displayed. In the **General** sub-section, enter a descriptive **Name** and optional **Notes**. Retain the default values in the remaining fields.

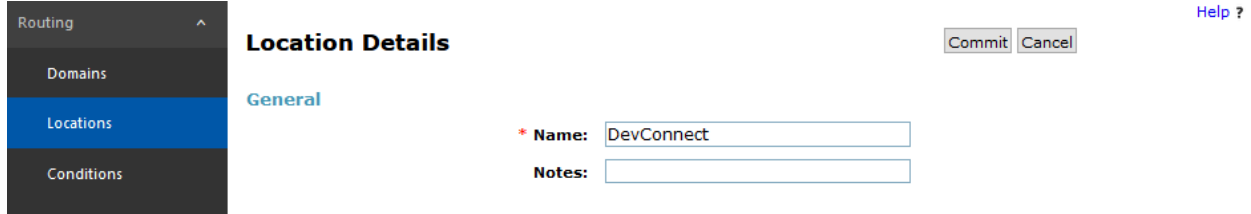

Scroll down to the **Location Pattern** sub-section, click **Add** and enter the IP address of all devices involved in the compliance testing in **IP Address Pattern**, as shown below. Retain the default values in the remaining fields.

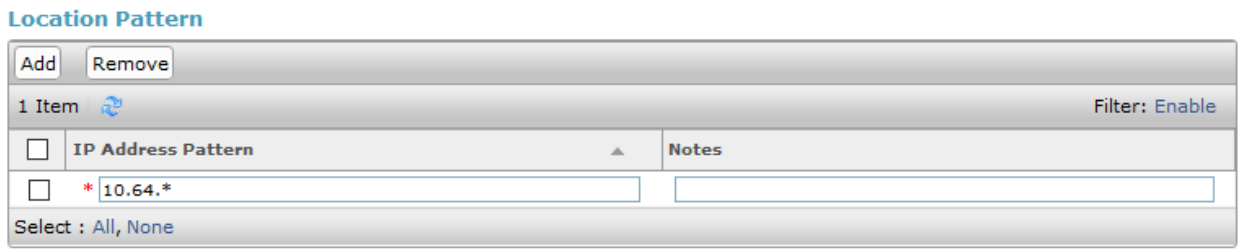

Commit Cancel

## **6.4. Administer Adaptation**

During compliance test, to make the call from and to Communication Manager via Session Manager, administer an adaptation to translate IP address into domain name for Intuition Advanced Console SIP entity. Below are the steps that were used during compliance testing to create the needed Adaptation. Select **Adaptations** on the left panel menu and then click on the **New** button in the main window (not shown).

Enter the following for the Intuition Advanced Console Adaptation.

- **Adaptation Name:** An informative name (e.g., change IP to Domain of
	- Intuition Advanced Console).
- **Module Name:** Select "DigitConversionAdapter".
- **Module Parameter Type:** Select "Name-Value Parameter".

Click **Add** to add a new row for the following values as shown below table:

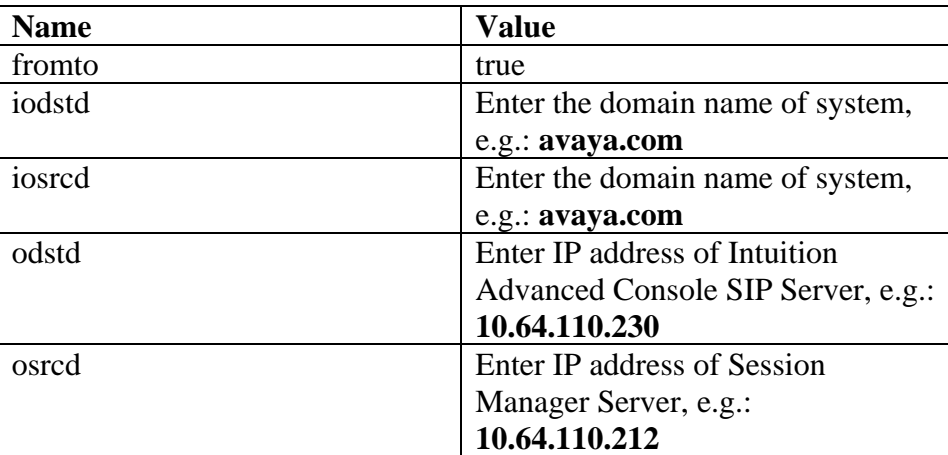

Once the correct information is entered, click the **Commit** button. Below are screenshots showing the Adaptation created for Intuition Advanced Console. Select next to see the 2<sup>nd</sup> page to view the rest of the adaptation.

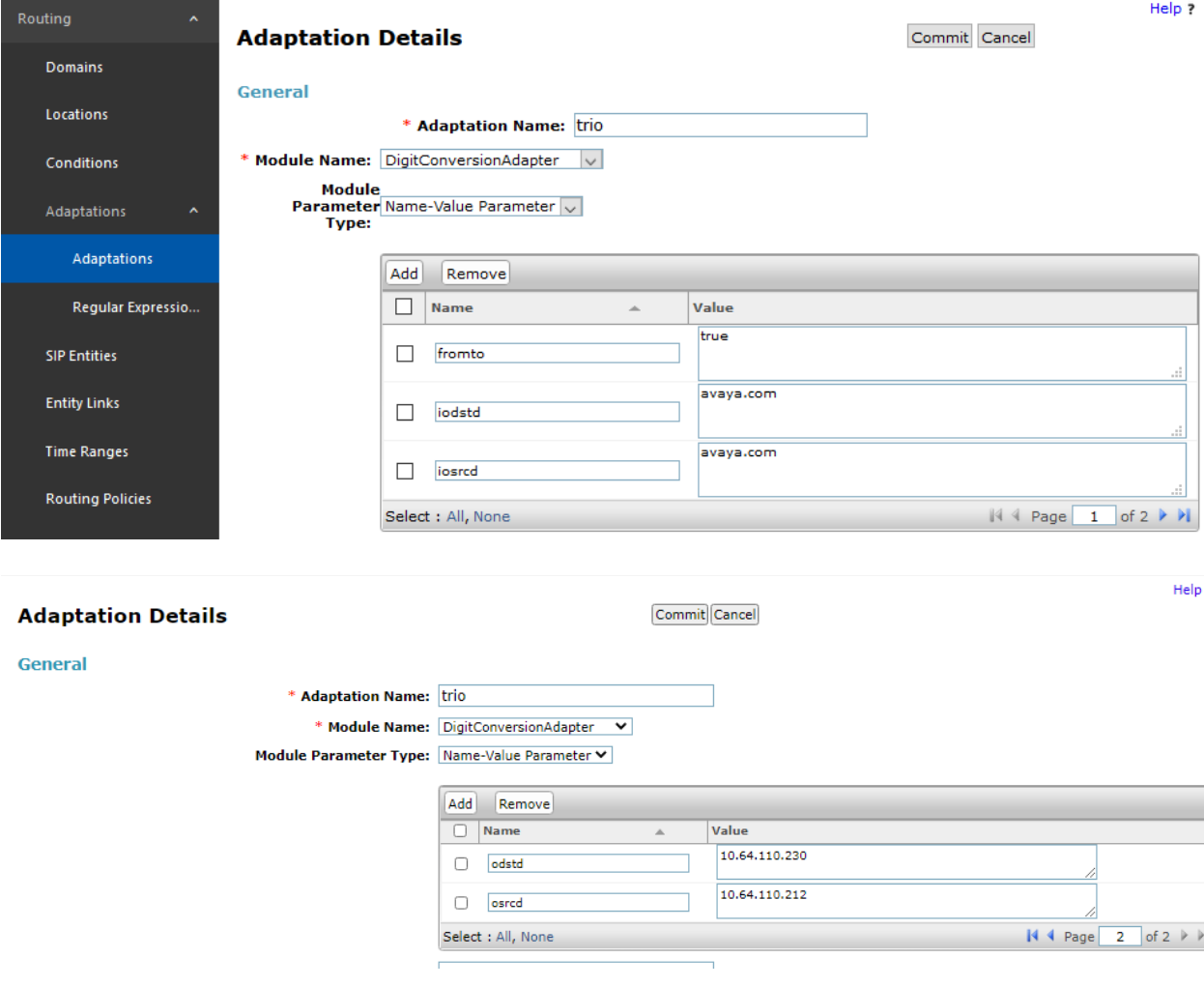

## **6.5. Administer SIP Entities**

Add two new SIP entities, one for Intuition Advanced Console and one for the new SIP trunks with Communication Manager.

#### **6.5.1. SIP Entity for Intuition Advanced Console**

Select **Routing** → **SIP Entities** from the left pane and click **New** in the subsequent screen (not shown) to add a new SIP entity for Intuition Advanced Console.

The **SIP Entity Details** screen is displayed. Enter the following values for the specified fields and retain the default values for the remaining fields.

• **Name:** A descriptive name. • **FQDN or IP Address:** The IP address of Intuition Advanced Console SIP Server. • **Type:** "SIP Trunk" • **Adaptation:** Select the adaptation configured in **Section 6.4** • **Location:** Select the Intuition Advanced Console location name from **Section 6.3** • **Time Zone:** Select the applicable time zone.

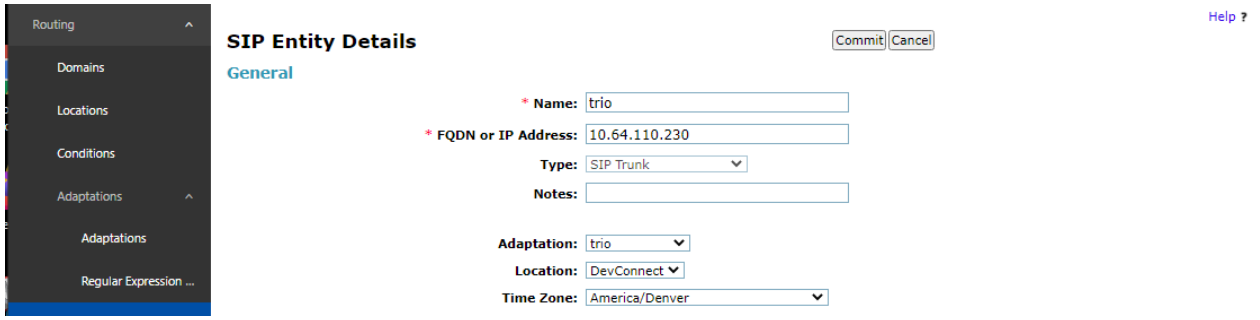

Scroll down to the **Entity Links** sub-section and click **Add** to add an entity link. Enter the following values for the specified fields and retain the default values for the remaining fields.

- **Name:** A descriptive name.
- **SIP Entity 1:** The Session Manager entity name.
- **Protocol:** "TCP".
- **Port:** "5060".
- **SIP Entity 2:** The Intuition Advanced Console entity name from this section.
- **Port:** "5060".
- **Connection Policy:** "trusted".

Note that only TCP protocol was tested.

#### **Entity Links**

Override Port & Transport with DNS SRV: □

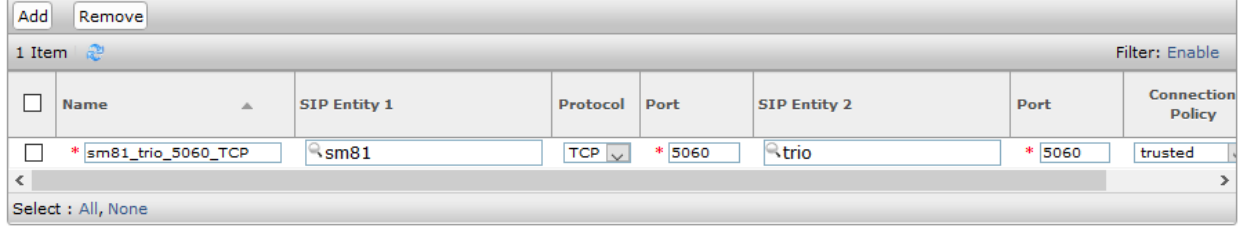

#### **6.5.2. SIP Entity for Communication Manager**

Select **Routing**  $\rightarrow$  **SIP Entities** from the left pane and click **New** in the subsequent screen (not shown) to add a new SIP entity for Communication Manager. Note that this SIP entity is used for integration with Intuition Advanced Console.

The **SIP Entity Details** screen is displayed. Enter the following values for the specified fields and retain the default values for the remaining fields.

- **Name:** A descriptive name.
- **FQDN or IP Address:** The IP address of an existing CLAN or the processor interface.
- **Type:** "CM"
- **Location:** Select the applicable location for Communication Manager. • **Time Zone:** Select the applicable time zone.

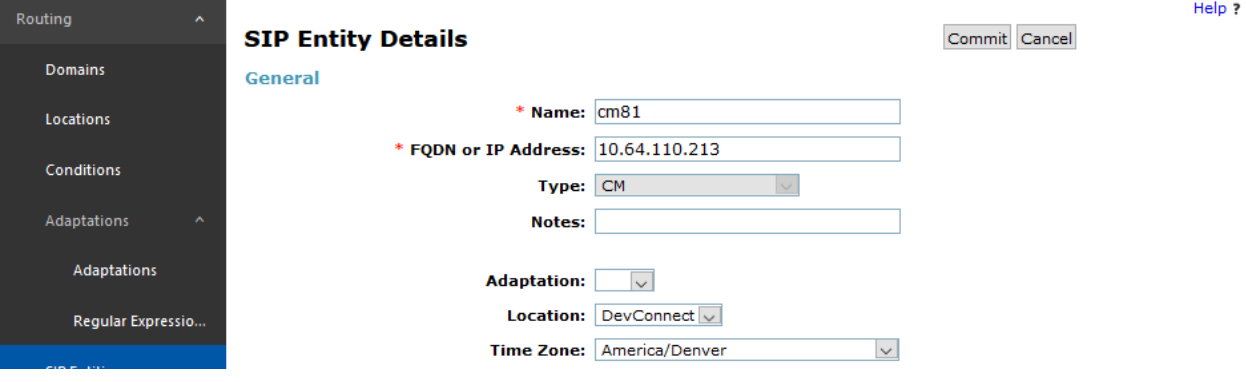

Scroll down to the **Entity Links** sub-section and click **Add** to add an entity link. Enter the following values for the specified fields and retain the default values for the remaining fields.

- **Name:** A descriptive name.
- **SIP Entity 1:** The Session Manager entity name.
- **Protocol:** The signaling group transport (TLS) method from **Section 5.5**.
- **Port:** The signaling group listen port (5061) number from **Section 5.5**.
- **SIP Entity 2:** The Communication Manager entity name from this section.
- **Port:** The signaling group listen port (5061) number from **Section 5.5**.
- **Connection Policy:** "trusted"

#### **Entity Links**

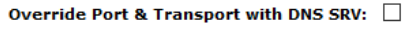

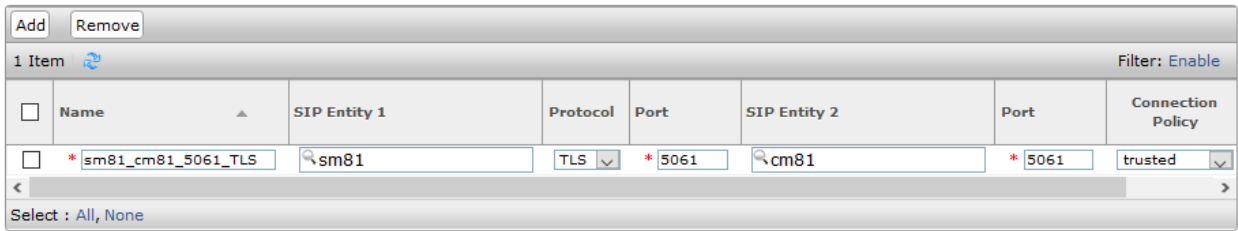

## **6.6. Administer Routing Policies**

Add two new routing policies, one for Intuition Advanced Console and one for the new SIP trunks with Communication Manager.

#### **6.6.1. Routing Policy for Intuition Advanced Console**

Select **Routing** → **Routing Policies** from the left pane and click **New** in the subsequent screen (not shown) to add a new routing policy for Intuition Advanced Console.

The **Routing Policy Details** screen is displayed. In the **General** sub-section, enter a descriptive **Name**, and retain the default values in the remaining fields.

In the **SIP Entity as Destination** sub-section, click **Select** and select the Intuition Advanced Console entity name from **Section 6.5.1**. The screen below shows the result of the selection.

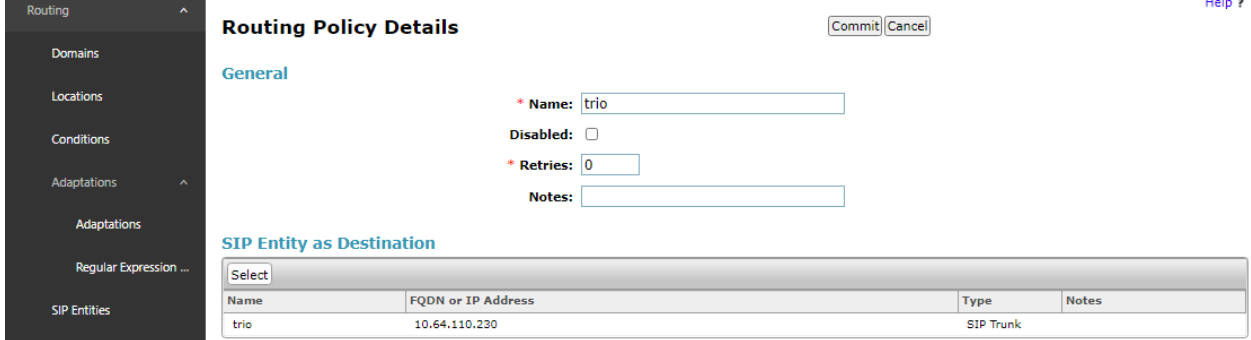

#### **6.6.2. Routing Policy for Communication Manager**

Select **Routing** → **Routing Policies** from the left pane and click **New** in the subsequent screen (not shown) to add a new routing policy for Communication Manager.

The **Routing Policy Details** screen is displayed. In the **General** sub-section, enter a descriptive **Name**, and retain the default values in the remaining fields.

In the **SIP Entity as Destination** sub-section, click **Select** and select the Communication Manager entity name from **Section 6.5.2**. The screen below shows the result of the selection.

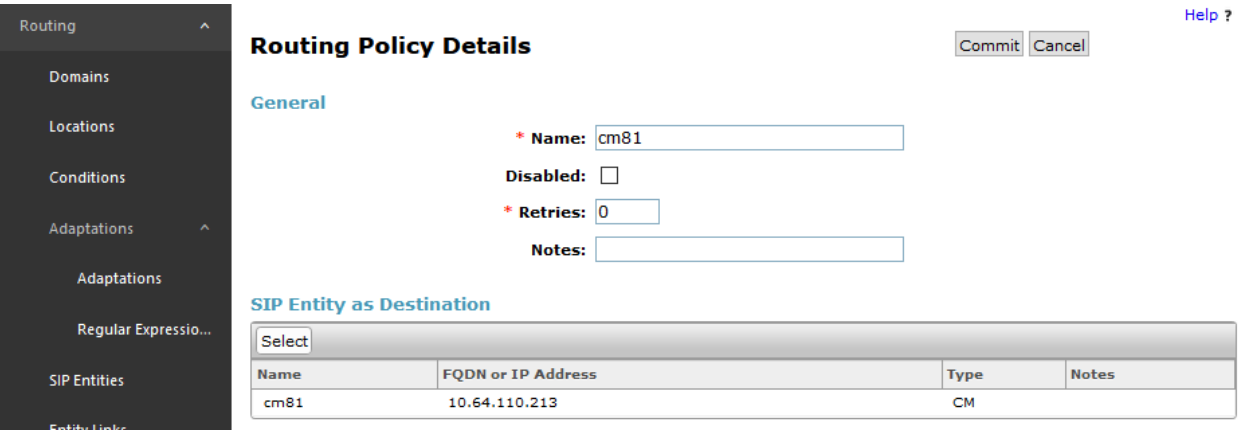

### **6.7. Administer Dial Patterns**

Add a new dial pattern for Intuition Advanced Console and Communication Manager.

#### **6.7.1. Dial Pattern for Intuition Advanced Console**

Select **Routing** → **Dial Patterns** from the left pane and click **New** in the subsequent screen (not shown) to add a new dial pattern to reach Intuition Advanced Console. The **Dial Pattern Details** screen is displayed. In the **General** sub-section, enter the following values for the specified fields, and retain the default values for the remaining fields.

- **Pattern:** A dial pattern to match, in this case "51".
- **Min:** The minimum number of digits to match.
- **Max:** The maximum number of digits to match.
- **SIP Domain:** Select "ALL"

In the **Originating Locations and Routing Policies** sub-section, click **Add** and create an entry for reaching Intuition Advanced Console. In the compliance testing, the entry allowed for call originations from all Communication Manager endpoints in all locations. The Intuition Advanced Console routing policy from **Section 6.6.1** was selected as shown below.

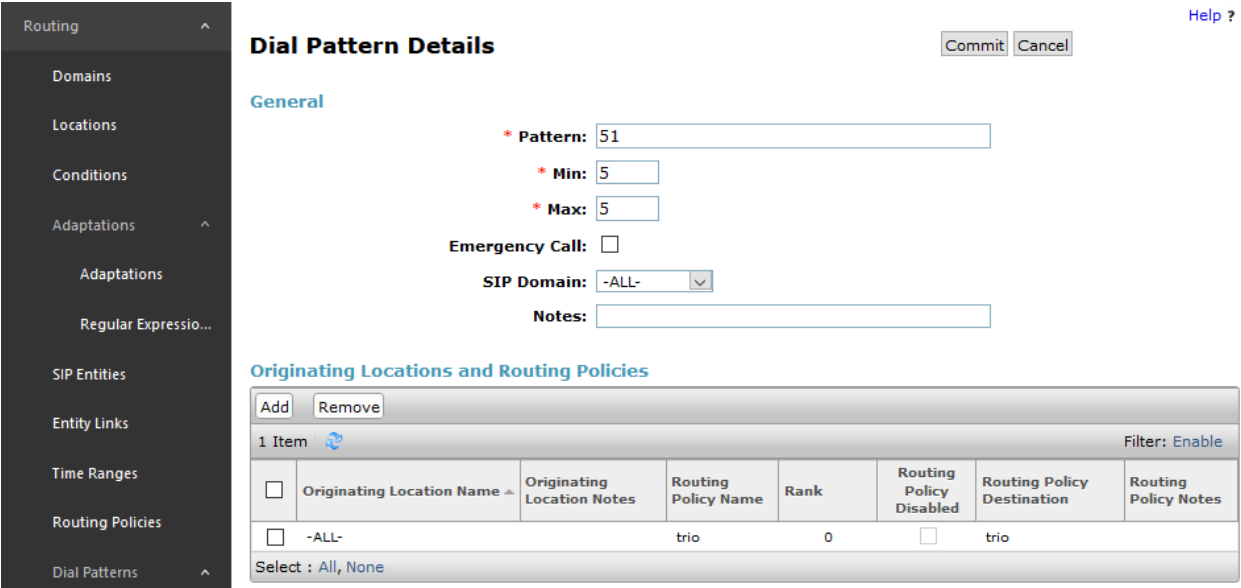

#### **6.7.2. Dial Pattern for Communication Manager**

Select **Routing** → **Dial Patterns** from the left pane and click **New** in the subsequent screen (not shown) to add a new dial pattern to reach Communication Manager. The **Dial Pattern Details** screen is displayed. In the **General** sub-section, enter the following values for the specified fields, and retain the default values for the remaining fields.

- **Pattern:** A dial pattern to match, in this case "7" and "9".
- **Min:** The minimum number of digits to match.
- **Max:** The maximum number of digits to match.
- **SIP Domain:** Select "ALL"

In the **Originating Locations and Routing Policies** sub-section, click **Add** and create an entry for reaching Communication Manager. In the compliance testing, the entry allowed for call originations from all locations. The Communication Manager routing policy from **Section 6.6.2** was selected as shown below.

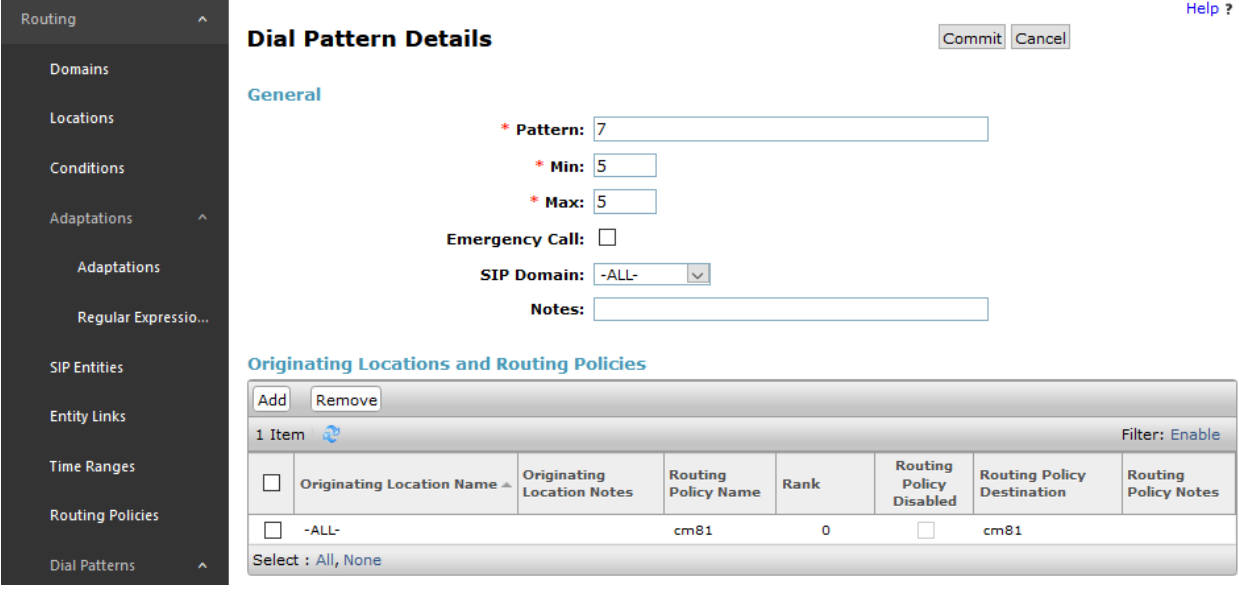

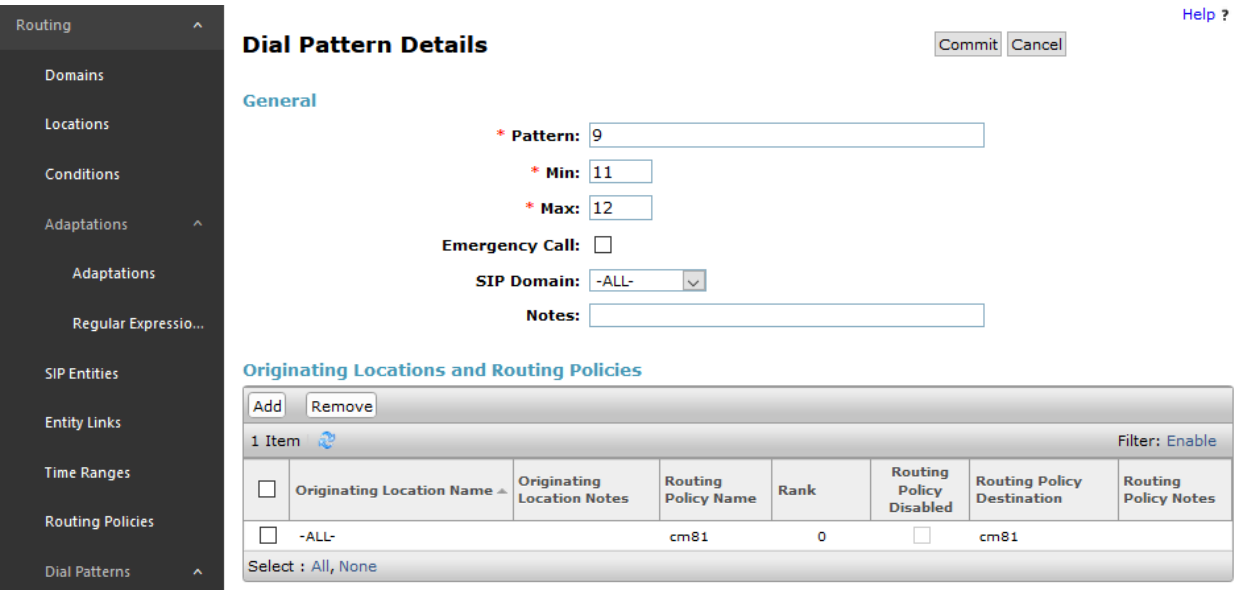

# **7. Configure Intuition Advanced Console**

This section shows how to configure Intuition Advanced Console to successfully connect to Session Manager. The installation of the IAC software is assumed to be completed and the IAC services are up and running. The steps to configure SIP Trunks are as follows:

- Configure IAC to use SIP Trunks
- Configure Absence
- Configure Intuition Advanced Console Attendant

## **7.1. Intuition Advanced Console to use SIP Trunks**

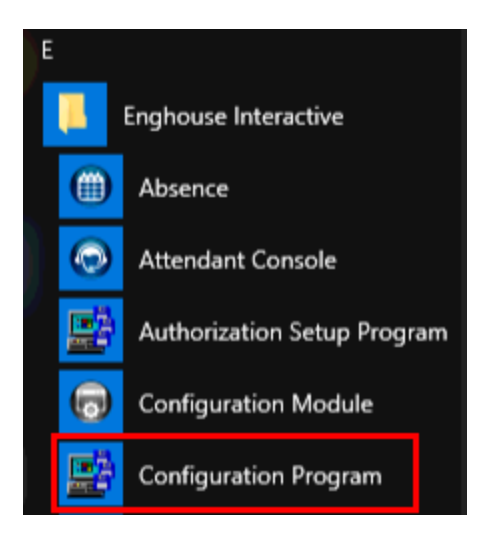

- Launch the "Configuration Program"

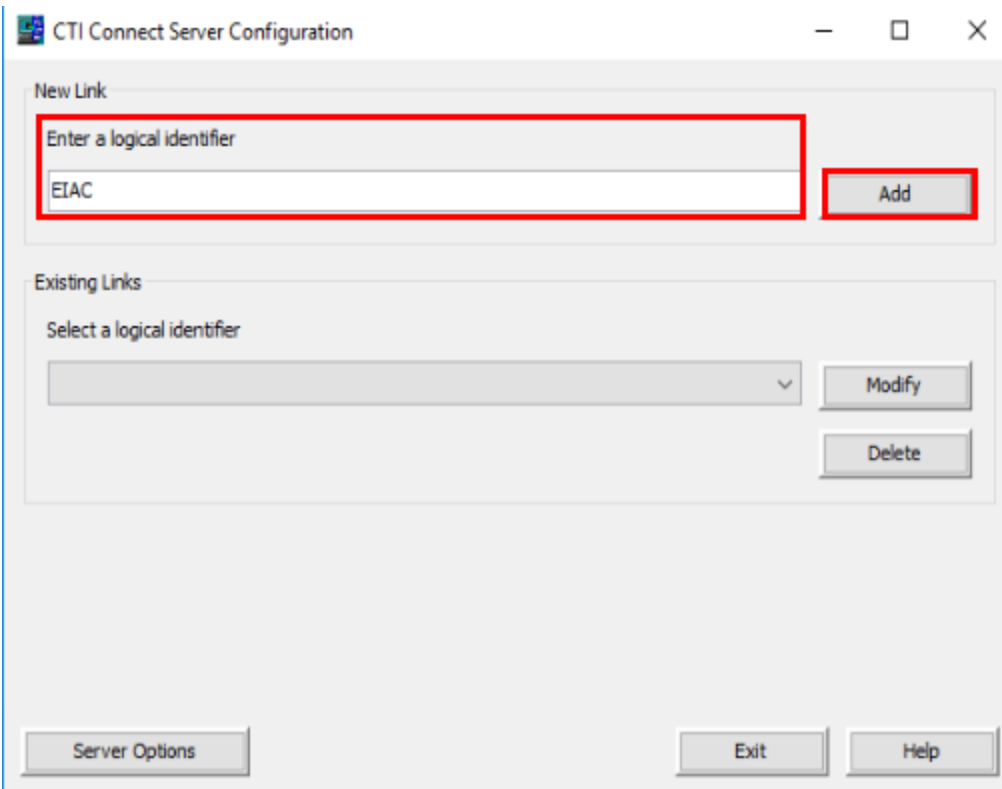

- Enter "EIAC" as logical identifier and click **Add**

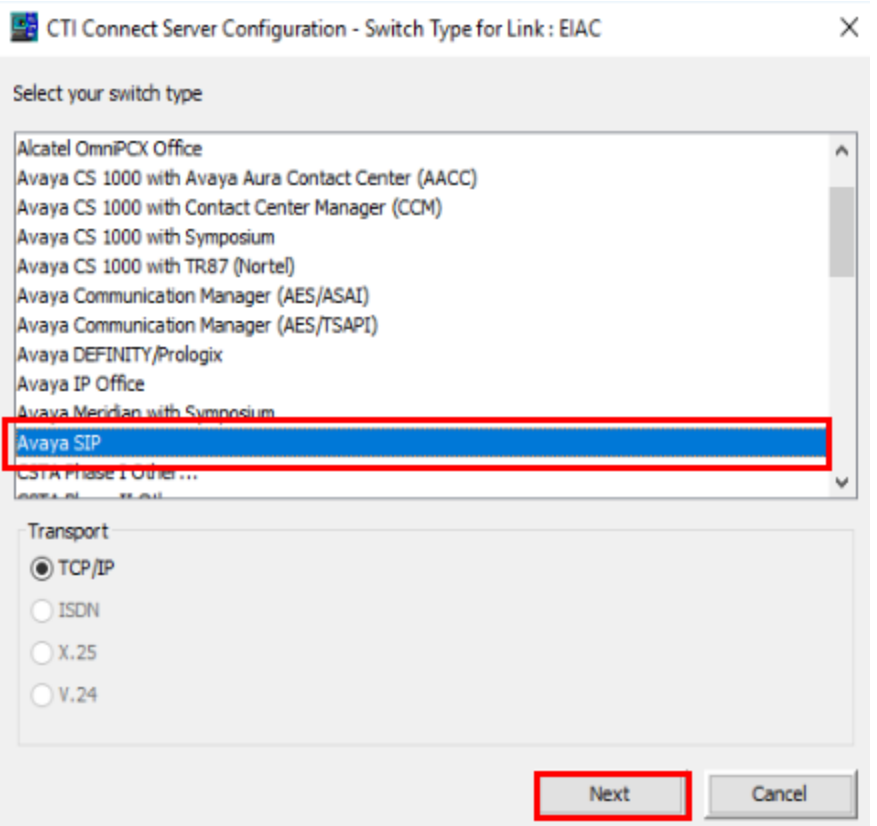

- Select **Avaya SIP**

 $\times$ 

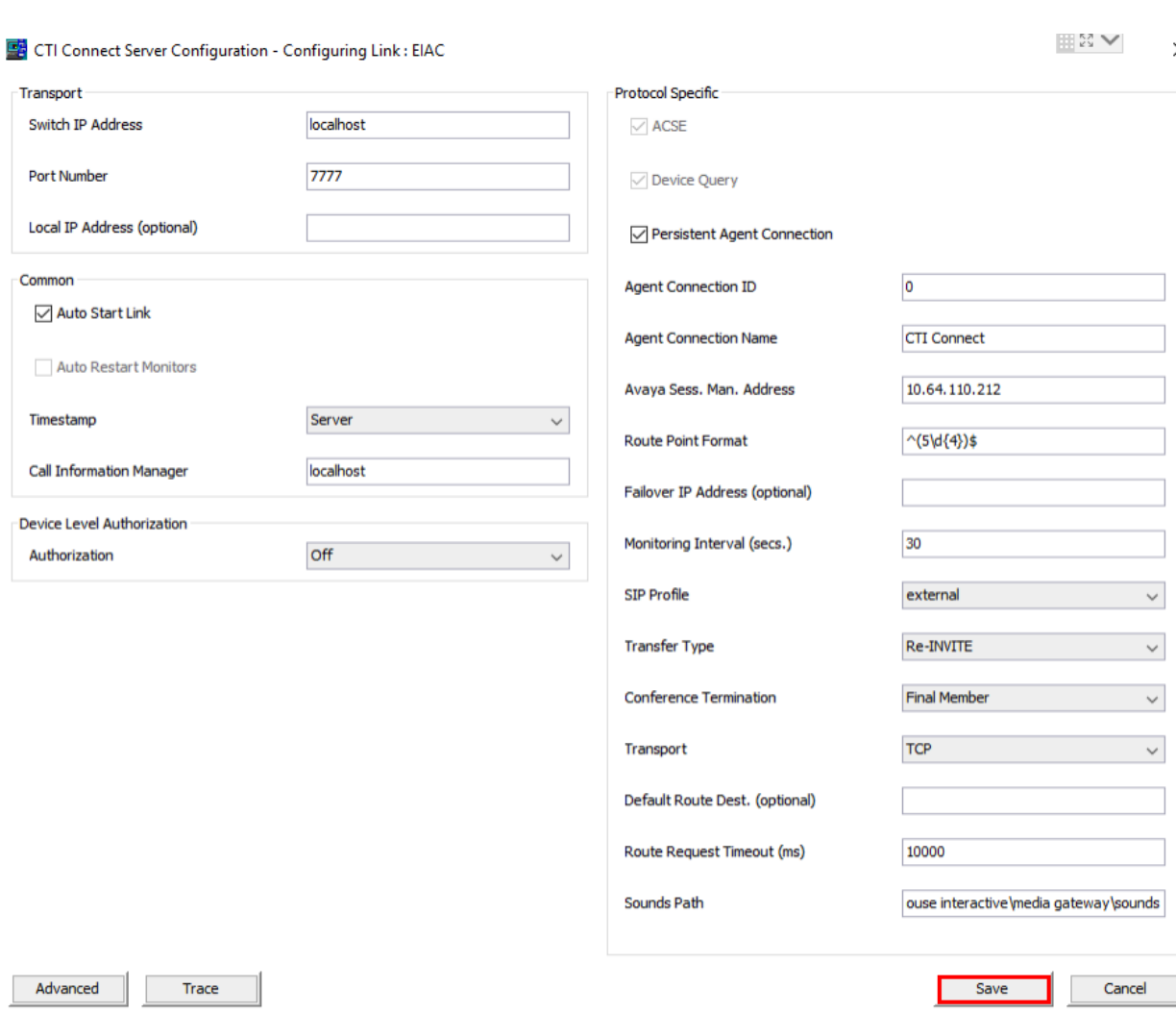

- Enter parameters according to table below, leave all other configuration as default, click save when done.

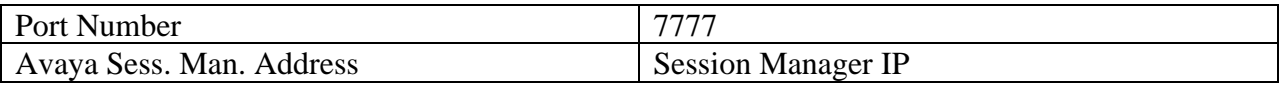

## **7.2. Configure Attendant Console**

The attendant uses a regular Communication Manager telephone to make and receive calls, which are directed to the telephone by the IAC server.

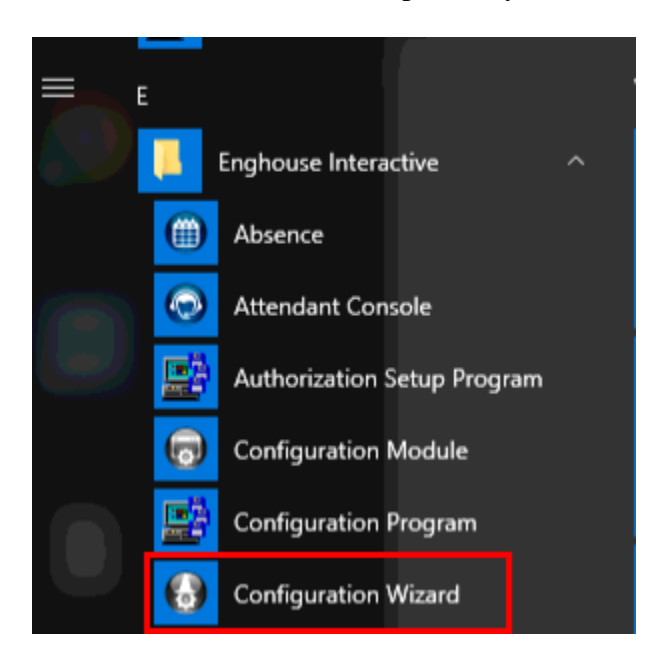

- Launch Configuration Wizard

EIAC - Configuration Wizard - Intuition Advanced Console - Item 1 of 5

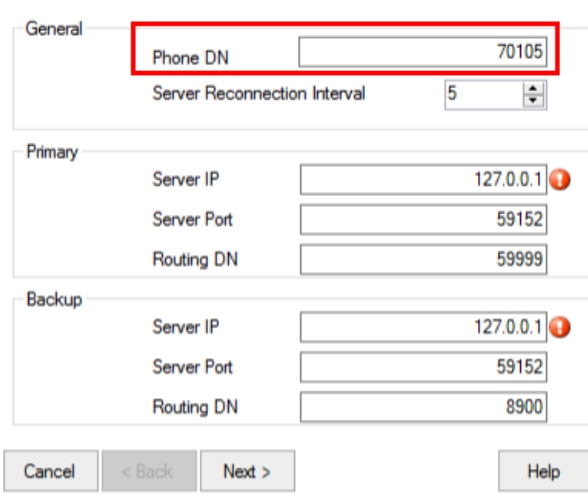

Press Escape to exit Help

 $\times$ 

# **Configuring the Enghouse Intuition Advanced Console Server Connections**

Use the first Wizard page to configure on the client the IP addresses and ports of the primary and backup Enghouse Intuition Advanced Console servers, and the server reconnection interval.

1. Under General:

a. Type the Phone DN. This is the DN of  $\checkmark$ the telephony device to connect to.

Help:

- Enter the attendant **Phone DN** and click **Next**

Primary

EIAC

10

Cancel

Server name

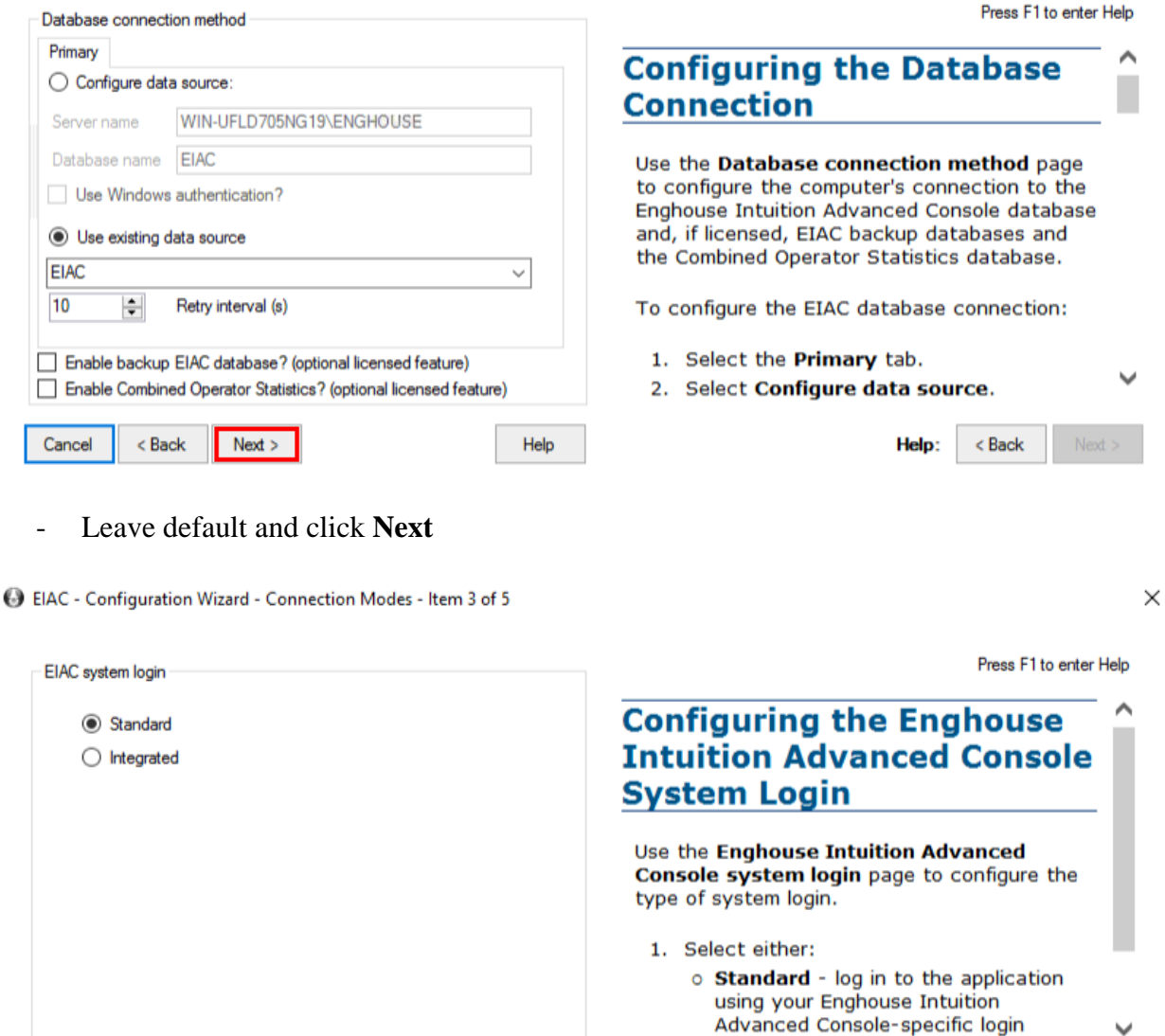

credentials.

- Leave default and click **Next**

 $Next >$ 

 $<sub>8</sub>$  Back</sub>

Cancel

Help

35 of 41 IAC7CMSM81

 $<sub>8</sub>$  Back</sub>

Help:

→ EIAC - Configuration Wizard - Intuition Advanced Console Server - Item 4 of 5

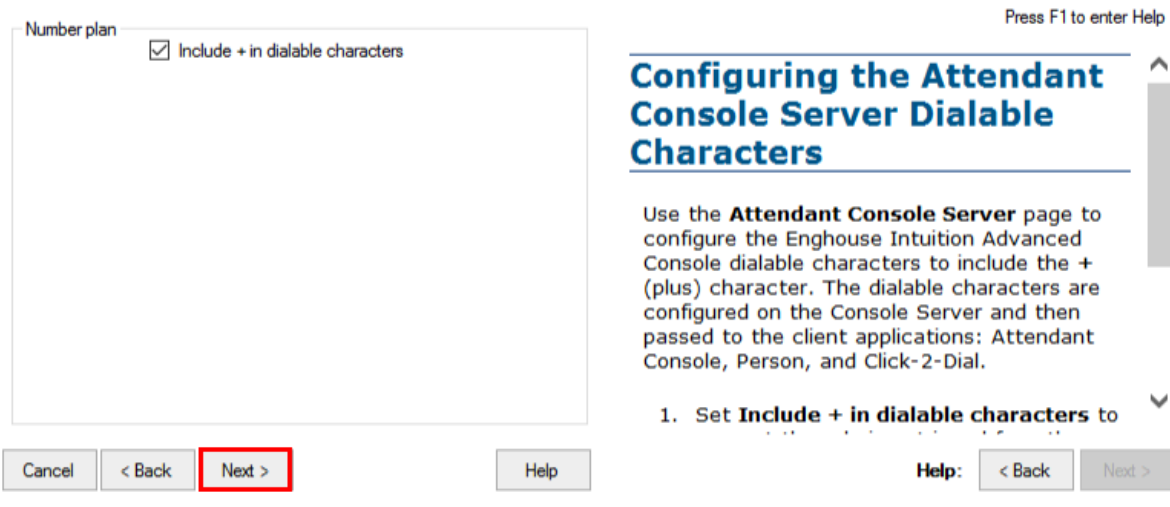

- Leave default and click **Next**

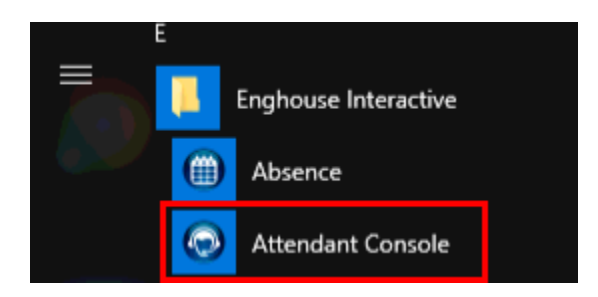

- Launch the attendant console

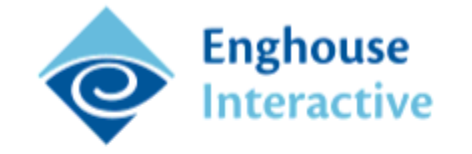

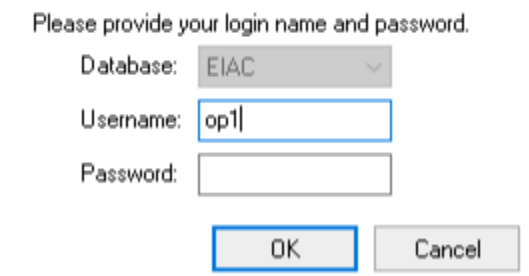

- Enter your credentials and click **OK**

# **8. Verification Steps**

This section provides the tests that can be performed to verify correct configuration of the Avaya and Intuition Advanced Console solution.

## **8.1. Verify Session Manager**

Log in to System Manager. Under the **Elements** section, navigate to **Session Manager** → **System Status** → **SIP Entity Monitoring**.

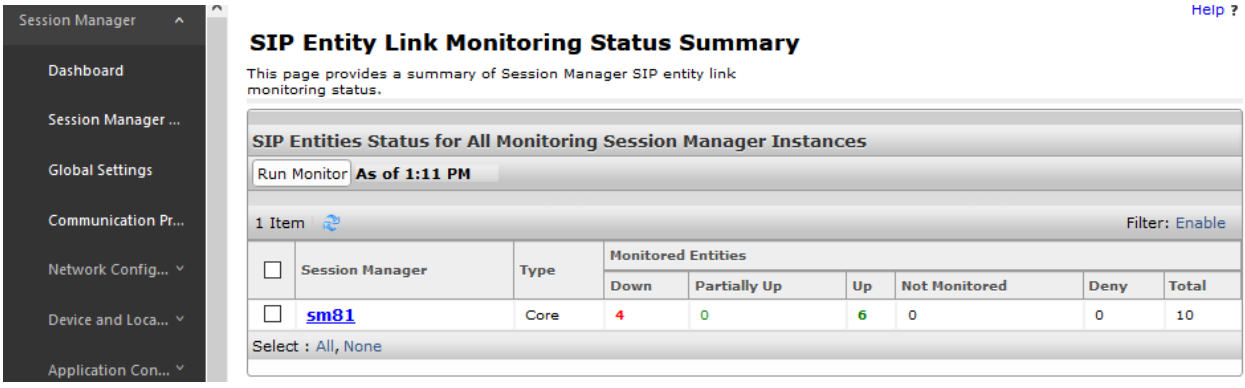

Verify that the state of the Session Manager links to Communication Manager and Intuition Advanced Console by selecting the SIP Entity names.

#### **SIP Entity, Entity Link Connection Status**

This page displays detailed connection status for all entity links from all<br>Session Manager instances to a single SIP entity.

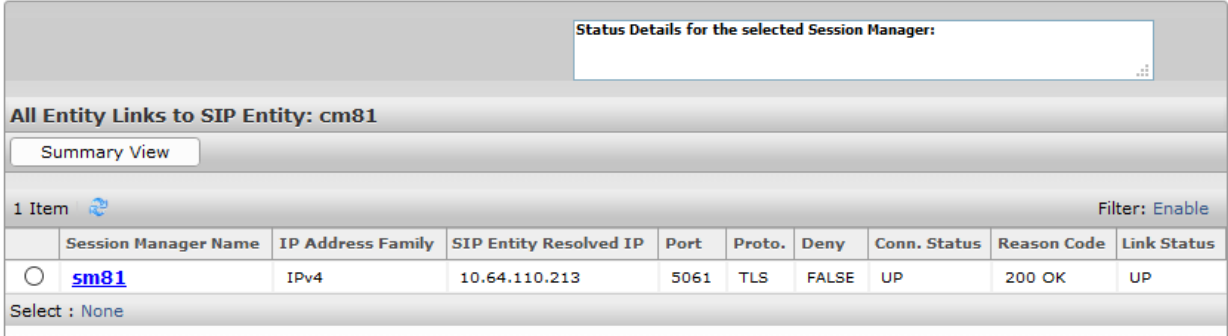

#### **SIP Entity, Entity Link Connection Status**

This page displays detailed connection status for all entity links from all Session<br>Manager instances to a single SIP entity.

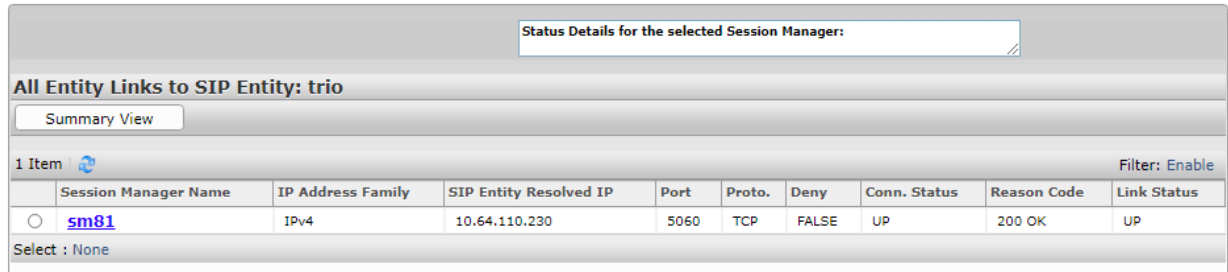

## **8.2. Verify Attendant Console**

To verify that IAC is connected to Communication Manager via Session Manager, log in to the attendant console.

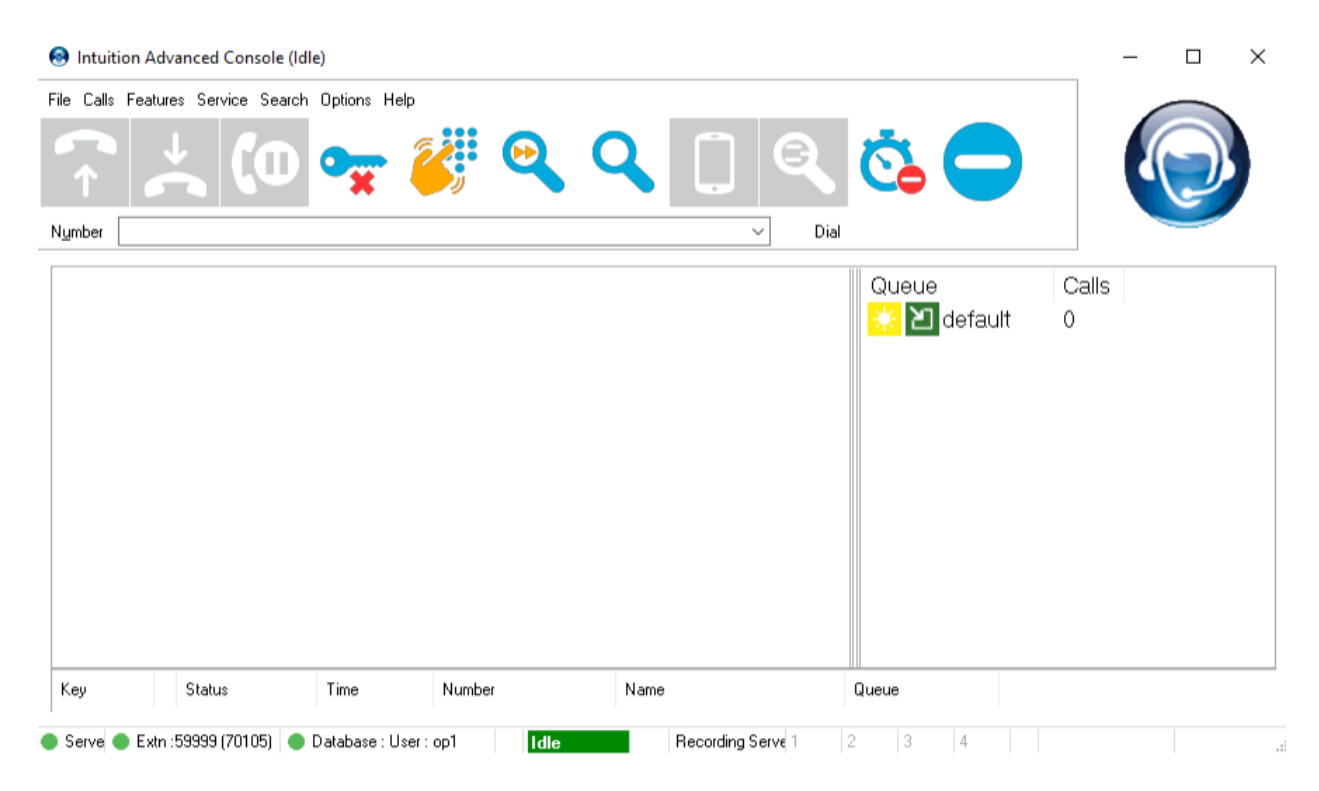

# **9. Conclusion**

These Application Notes describe the procedures required to configure Intuition Advanced Console from Enghouse Interactive to interoperate with Avaya Aura® Communication Manager and Avaya Aura® Session Manager using SIP Trunks.

All feature functionality test cases described in **Section 2.1** were passed with the observations pointed out in **Section 2.2**.

# **10. Additional References**

This section references the product documentation relevant to these Application Notes.

Product documentation for Avaya products may be found at [http://support.avaya.com.](http://support.avaya.com/)

[1] *Administering Avaya Aura® Communication Manager*, Release 8.1.x, Issue 6, March 2020 [2] *Administering Avaya Aura® Session Manager*, Release 8.1.x, Issue 6, August 2020

Product Documentation for Enghouse Interactive can be obtained in the installed software or at: [http://enghouseinteractive.com](http://enghouseinteractive.com/)

#### **©2020 Avaya Inc. All Rights Reserved.**

Avaya and the Avaya Logo are trademarks of Avaya Inc. All trademarks identified by ® and ™ are registered trademarks or trademarks, respectively, of Avaya Inc. All other trademarks are the property of their respective owners. The information provided in these Application Notes is subject to change without notice. The configurations, technical data, and recommendations provided in these Application Notes are believed to be accurate and dependable but are presented without express or implied warranty. Users are responsible for their application of any products specified in these Application Notes.

Please e-mail any questions or comments pertaining to these Application Notes along with the full title name and filename, located in the lower right corner, directly to the Avaya DevConnect Program at devconnect@avaya.com.